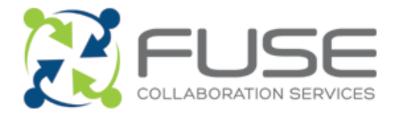

# Microsoft Partner

Microsoft

## Windows Virtual Desktop User Guide

## 12 May 2021

Page 1 of 15

Fuse Collaboration Services Ltd, 12 Brookfield, Duncan Close, Moulton Park, Northampton, NN3 6WL

Telephone: +44 (0)1604 79 79 79 / Email: fuse@fusecollaboration.com

Website: www.fusecollaboration.com Registered No. 4173415 / VAT No. GB 812 4175 56

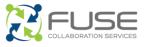

People expect the same desktop experience every time they sign in, regardless of whether they're at home on a laptop, on the go with a phone or tablet, or at school on a shared computer. As a user, you want a consistent Windows experience anywhere—on any device. Windows Virtual Desktop does that for you, and this guide describes how to get started.

## 1 Discover the benefits

Windows Virtual Desktop gives you the same Windows experience regardless of the device you're on. The service offers many benefits:

- **Productive.** Windows Virtual Desktop provides the same experience from all your Windows, macOS, iOS, iPadOS, and Android devices so that you can be more productive on whatever device you use. It's like sitting at work or school but from anywhere on any device.
- **Continuous.** If your device is lost, stolen, or broken, simply get another one and pick up right where you left off. Because your Windows Virtual Desktop runs on a virtual machine (VM) in the cloud, you won't lose data, apps, or settings from the old device.
- **Secure.** Data is secure in Windows Virtual Desktop because the service stores your data in the cloud instead of on your local device. So, you can worry less about your personal or sensitive data falling into the wrong hands.
- **Fast.** With Windows Virtual Desktop, you'll experience better and more consistent performance than you might from your own device—especially on older laptops. The service provides the desired performance for all types of users, including those who typically need more powerful machines, such as engineers, animators, and graphic designers. With Windows Virtual Desktop, larger and more powerful machines can be available in minutes, and you don't need to set up expensive devices.
- **Simple.** You can quickly access work resources without worrying about signing in to a virtual private network (VPN). An internet connection is all you need to use Windows Virtual Desktop.

## 2 Understand Windows Virtual Desktop

Today, many companies use virtual desktop infrastructure to manage a collection of Windows VMs running in their data centers, and then allow users to access those VMs from their own devices. Windows Virtual Desktop is a cloud-based service that uses this virtualization technology; because it runs with unlimited cloud resources, it makes it easier for IT

Telephone: +44 (0)1604 79 79 79 / Email: <u>fuse@fusecollaboration.com</u>

Website: www.fusecollaboration.com Registered No. 4173415 / VAT No. GB 812 4175 56

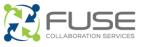

organizations to deploy, manage, and scale the number of Windows VMs available to their users.

So, imagine if you could have a laptop that performed like it did when it was brand new, and it was impossible for you to lose it. Windows Virtual Desktop does that for you by providing a Windows VM and apps in the cloud that you can access from any device. From your Windows, macOS, iOS/iPadOS, or Android device, complete the following steps to access these virtual desktops through an easy-to-use app:

- 1. Download and install the Microsoft Remote Desktop app on your device.
- 2. Subscribe to a workspace that your IT department has made available to you.
- 3. Use the virtual Windows desktop and any applications available in your workspace.

A *workspace* is a group of resources that your IT department makes available to you. A workspace can include individual applications as well as one or more virtual desktops. These virtual desktops and apps look and feel like they're running on your local device. Because they live in the cloud, however, the technology is more like streaming a real-time interactive video feed to your device—not a "laggy" experience, where you have noticeable delays between selections and results but rather one in which you can make phone and video calls, watch videos, and use graphics-intensive applications. You get the same experience on every device at every location (provided you have a good internet connection).

## 3 Get started with Windows Virtual Desktop

You can use Windows Virtual Desktop on most modern devices that have an internet connection. You can access Windows Virtual Desktop in two ways: (1) Install the Remote Desktop app on your device or (2) access the service from a supported browser. In this section, you learn how to install and configure the Remote Desktop app for your operating system:

- <u>Windows devices</u>
- macOS devices
- iOS/iPadOS devices
- Android devices

To learn about the browser experience, see <u>Connect to Windows Virtual Desktop with the web</u> <u>client</u>.

Fuse Collaboration Services Ltd, 12 Brookfield, Duncan Close, Moulton Park, Northampton, NN3 6WL
 Telephone: +44 (0)1604 79 79 79 / Email: <u>fuse@fusecollaboration.com</u>
 Website: <u>www.fusecollaboration.com</u> Registered No. 4173415 / VAT No. GB 812 4175 56

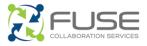

#### Windows devices 3.1

This section lists the steps to download, install, and configure the Remote Desktop Microsoft Store app on a Windows device. Then, it describes how to sign in to your virtual desktop.

#### To download and install the Remote Desktop app

- 1. Open the Microsoft Store on your Windows device.
- 2. In Search, type Microsoft Remote Desktop.
- 3. Select Microsoft Remote Desktop from the list.

NOTE: If you see multiple results, select the one that does not contain Preview or Classic in the name.

4. Select **Get** to download and install the app.

| Microsoft Store                                                                                                    |                         | - o   | × |
|----------------------------------------------------------------------------------------------------|-------------------------|-------|---|
| Home Gaming Entertainment Productivity                                                                                                    | ,O Sea                  | rch 谢 |   |
| Microsoft Remote Desktop Mozert Capazian + Productive Mozert Capazian + Productive Mozert Capazian + Productive Mozert Capazian + Productive Mozert Capazian + Productive Mozert + Productive Mozert + Producti Mozert + Productive Mozert + Productive Mozert + Prod | Free<br>Get<br>© Wohlie |       |   |
| <u>Overview</u> System Requirements Reviews Related<br>Available on<br>(♥ Hotolews) 100 PC (□ Mable device □ Hub)                                                                                                    |                         |       |   |
| Description                                                                                                    |                         |       |   |
| Use the Microsoft Remote Desistop app to connect to a remote PC or virtual apps and desistops made<br>available by your admin. The app helps you be productive no matter where you are.                                                                                                    |                         |       |   |
| Getting Stanted<br>Configure your PC for remote access first. Download the Remote Desktop assistant to your PC and let it<br>do the work for your https://kka.mu/RDSetup                                                                                                    |                         |       |   |
| Learn more about the different remote desktop apps at: https://aka.ms/rdapps                                                                                                    |                         |       |   |
| If you are having an issue or have a feature suggestion, please submit detailed feedback via the Feedback<br>Hob at https://ska.ms/rotourefeedback.                                                                                                    |                         |       |   |
| People also like 🖩 show all                                                                                                    |                         |       |   |
| 🛤 🔎 Type here to search O 🛱 🐻 💽 🛅                                                                                                    |                         | ~     | Q |

5. When installation is complete, select **Launch** to open the app.

#### To subscribe and sign in to your virtual desktop

1. In the Remote Desktop app, in the top right corner, select Add, and then select Workspaces.

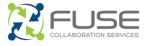

|         |          | -     | ٥       | × |
|---------|----------|-------|---------|---|
| Eedback | + Add    | ණු se | ettings |   |
|         | PCs      |       |         |   |
|         | Workspac | es    |         |   |
|         |          |       |         |   |
|         |          |       |         |   |

- 2. In Email or Workspace URL, type your work email address.
- 3. Select **Subscribe** to subscribe to the workspace.
- 4. Sign in using your work or school credentials.
- 5. Select the computer icon to launch your Windows Virtual Desktop.

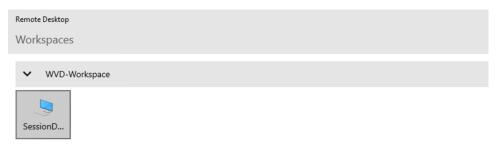

6. Sign in to your virtual desktop as you would sign in to any other Windows device.

Page 5 of 15

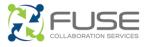

| an an an an an an an an an an an an an a |                    |       |
|------------------------------------------|--------------------|-------|
|                                          |                    |       |
|                                          |                    |       |
|                                          |                    |       |
|                                          |                    |       |
|                                          |                    |       |
|                                          |                    |       |
|                                          |                    |       |
|                                          |                    |       |
|                                          |                    |       |
|                                          |                    |       |
|                                          |                    |       |
|                                          |                    |       |
| E ,P Type here to search O Et 💽          | 2 📾 💼 📵 🚳 AT 📲 😰 🕸 | ^ & 🗘 |

### 3.2 macOS devices

This section lists the steps to download, install, and configure the Remote Desktop app on a macOS device. Then, it describes how to sign in to your virtual desktop.

#### To download and install the Remote Desktop app

- 1. Open App Store on your macOS device.
- 2. In **Search**, type **Microsoft Remote Desktop**, and then press Return.
- 3. From the results list, select Microsoft Remote Desktop.
- 4. Select **Get**, and then select **Install** to download and install the app.

| scover<br>cade | Microsoft Remote Desktop<br>Vexit from saywhere                                                                                                    |                                                                               |                                           |                                                                                              |
|----------------|----------------------------------------------------------------------------------------------------|-------------------------------------------------------------------------------|-------------------------------------------|----------------------------------------------------------------------------------------------|
| veater<br>ork  | Incastroom Add                                                                                                    | mant manufacture                                                              | Condume                                   | 0.14                                                                                         |
| 87<br>87       | 4.5 4+                                                                                                    | #1 E                                                                          | EN                                        | 19.7                                                                                         |
| rvelop         |                                                                                                    |                                                                               |                                           |                                                                                              |
| regories       | What's New                                                                                                    |                                                                               |                                           | Version His                                                                                  |
| odates         | It's time for another update. In this release we've refreshed the application icon<br>• Added HTTP pray support for RD Gateway connections.                                                                                                    | and made the following changes:                                               | more                                      | dar<br>Version N                                                                             |
|                | Protect                                                                                                    |                                                                               |                                           |                                                                                              |
|                |                                                                                                    | stops made available by your admin. With Microsoft Remote Desktop, you can be |                                           |                                                                                              |
|                |                                                                                                    |                                                                               |                                           | Manual Course                                                                                |
|                | OFT STARTED                                                                                                    | coupe made available by your admin. With sectores remote velocity, you can be | productive no matter where you are.       |                                                                                              |
|                | Use Microsoft Itentes Destrips for Mis to connect to a windel PC or virtual apps and der<br>GET STATED<br>Configure your PC for remote access using the information at https://aka.ma/stateus.<br>Learn about our other Renote Desting clients at https://aka.ma/stoclents. | onige made average by your admin, which section in service vescop, you can be | productive na matter altere you are.      | Websit                                                                                       |
|                | 04T STARTED<br>Configura you VP for remote access using the internation at https://jaka.ma/dotens.<br>Learn about our other Remote Devision clients at https://jaka.ma/dotens.<br>Ratings & Reviews                                                                         |                                                                               |                                           | Websit<br>Suppo                                                                              |
|                | Off STATED<br>Configure your PC for remote access using the internation at https://aka.ma/information<br>Learn about our other Remote Dealiting clients at https://aka.ma/info/arets.                                                                                       |                                                                               |                                           | Websit<br>Suppo                                                                              |
|                | Of ET SUMID<br>Configer your 20 for rende access using the information at those plaka multi-bana.<br>Lean about our other itemes beater of inter a linear about the plaka multi-bana.<br>Ratings & Reviews<br>A 5                                                           | '비 <br>☆☆☆☆☆☆び#######                                                         |                                           | Websit<br>Suppo                                                                              |
|                | Of STANTD<br>Common of the sense area only the homestare of the column of the<br>common of the sense beater of other plan mybridiens.<br>Ratings & Reviews<br>4.55 and of Stantops                                                                                          | 1111 <u>-</u><br>☆ ☆ ☆ ☆ ☆ 5 Minuteses                                        | 10 Current version resets many times a da | Moneth Carpo<br>Websit<br>Suppor<br>Suppor<br>Se<br>Acc Sec<br>Acc Sec<br>Acc Sec<br>Acc Sec |

Page 6 of 15

Fuse Collaboration Services Ltd, 12 Brookfield, Duncan Close, Moulton Park, Northampton, NN3 6WL
 Telephone: +44 (0)1604 79 79 79 / Email: <u>fuse@fusecollaboration.com</u>
 Website: <u>www.fusecollaboration.com</u> Registered No. 4173415 / VAT No. GB 812 4175 56

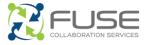

5. When installation is complete, select **Open** to open the app.

#### To subscribe and sign in to your virtual desktop

1. In the Remote Desktop app, select the Plus sign (+), and then select **Add Workspace** to get started.

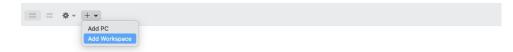

- 2. In Add Workspace, type your work email address.
- 3. When a URL appears, select Add.
- 4. Sign in using your work or school credentials.
- 5. Select the computer icon to launch your Windows Virtual Desktop.

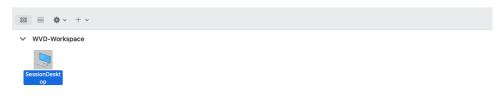

6. Sign in to your virtual desktop as you would to any Windows device.

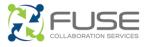

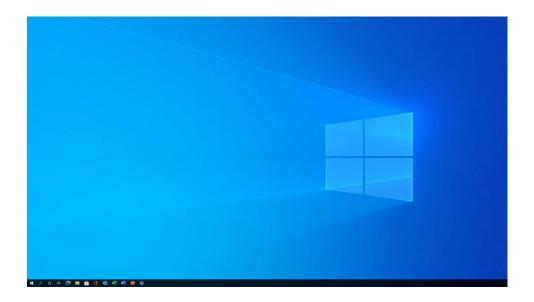

## 3.3 iOS/iPadOS devices

This section lists the steps to download, install, and configure the Remote Desktop app on an iOS or iPadOS device. Then, it describes how to sign in to your virtual desktop.

#### To download and install the Remote Desktop app

- 1. Open App Store on your iOS/iPadOS device.
- 2. In Search, type Microsoft Remote Desktop, and then select Search.
- 3. Select **Get**, and then select **Install** to download and install the app.

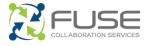

| Search                                                                                              |                                             | 3                                 | ull 🗢 🔲                                                                                                |
|----------------------------------------------------------------------------------------------------|---------------------------------------------|-----------------------------------|----------------------------------------------------------------------------------------------------|
| Search                                                                                              |                                             |                                   |                                                                                                    |
| 3                                                                                                   | Remote<br>Work from                         | anywhere                          | Mobile                                                                                                 |
|                                                                                                    | GET                                         | 6                                 | Ĉ                                                                                                    |
| 1.3K RATINGS                                                                                        | AGE                                         | CATEGORY                          | DEVELOPE                                                                                               |
| 3.1                                                                                                 | 4+                                          | 101                               |                                                                                                    |
| ***                                                                                                 | Years Old                                   | Business                          | Microsoft Cor                                                                                          |
| What's N                                                                                            | ew                                          | Vers                              | ion History                                                                                            |
| ersion 10.2.5                                                                                       |                                             |                                   | 1w ago                                                                                                 |
| ugs. In this v<br>Fixed NETBI                                                                       | ersion we made<br>OS name resolut           |                                   |                                                                                                    |
| ougs. In this v<br>Fixed NETBI<br>Preview                                                           | ersion we made                              | the following u<br>ion on iOS 14. | pdates:<br>more                                                                                        |
| ugs. In this v<br>Fixed NETBI                                                                       | ersion we made<br>OS name resolut           | the following u                   | pdates:<br>more                                                                                        |
| ugs. In this v<br>Fixed NETBI<br><b>Preview</b>                                                     | ersion we made                              | the following u<br>ion on iOS 14. | pdates:<br>more<br>PCs<br>Gaming PC                                                                    |
| ugs. In this v<br>Fixed NETBI<br><b>Preview</b>                                                     | ersion we made<br>OS name resolut           | the following u<br>ion on iOS 14. | pdates:<br>more<br>PCs<br>Gaming PC<br>stoorfangistoc.com                                              |
| ugs. In this v<br>Fixed NETBI<br><b>Preview</b>                                                     | ersion we made<br>OS name resolut           | the following u<br>ion on iOS 14. | pdates:<br>more<br>PCs<br>Gaming PC<br>Gaming PC<br>Home PC<br>mackensteoek@posteo                     |
| ugs. In this v<br>Fixed NETBI<br><b>Preview</b>                                                     | ersion we made<br>OS name resolut           | the following u<br>ion on iOS 14. | pdates:<br>more<br>PCs<br>Gaming PC<br>Gaming box com                                                  |
| ugs. In this v<br>Fixed NETBI<br>Preview<br>9:41<br>                                                | ersion we made<br>OS name resolut           | the following u<br>ion on iOS 14. | pdates:<br>more<br>Pcs<br>Gaming PC<br>storfanginbac.com<br>Home PC<br>machanisteseligender<br>Work PC |
| B:41<br><br>Need for Speed <sup>®</sup> HEAT                                                        | ersion we made<br>OS name resolut           | the following u<br>ion on iOS 14. | pdates:<br>more<br>Pcs<br>Gaming PC<br>storfanginbac.com<br>Home PC<br>machanisteseligender<br>Work PC |
| B:41<br><br>Need for Speed <sup>®</sup> HEAT                                                        | ersion we made<br>OS name resolut           | the following u<br>ion on iOS 14. | pdates:<br>more<br>Pcs<br>Gaming PC<br>storfanginbac.com<br>Home PC<br>machanisteseligender<br>Work PC |
| ugs. In this v<br>Fixed NETBI<br>Preview<br>9:41<br><br>Need to speed <sup>T</sup> IEA<br>Gaming PC | ersion we made<br>OS name resoluti<br>PCs C | the following u<br>ion on iOS 14. | pdates:<br>more<br>Pcs<br>Gaming PC<br>storfanginbac.com<br>Home PC<br>machanisteseligender<br>Work PC |
| ugs. In this v<br>Fixed NETBI<br>Preview<br>9:41<br><br>Gaming PC                                   | ersion we made<br>OS name resoluti<br>PCs C | the following u<br>ion on iOS 14. | pdates:<br>more<br>Pcs<br>Gaming PC<br>storfanginbac.com<br>Home PC<br>machanisteseligender<br>Work PC |

4. When installation is complete, select **Open** to open the app.

#### To subscribe and sign in to your virtual desktop

1. In the Remote Desktop app, select the Plus sign (+), and then select **Add Workspace** to get started.

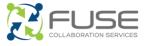

| 1:44 🔊 |               | .ıII 중 ■) |
|--------|---------------|-----------|
|        | PCs           | Q +       |
|        | No PCs        |           |
|        | Add PC        |           |
|        | Add Workspace |           |
|        | Cancel        |           |

- 2. In Add Workspace, type your work or school email address.
- 3. When a URL appears, select **Next**.
- 4. Sign in using your work or school credentials.
- 5. Select the computer icon to launch your Windows Virtual Desktop.

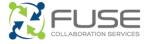

| 1:46 🔊<br>Authenticator |            | ull S | • |
|-------------------------|------------|-------|---|
|                         | Workspaces | Q     | + |
| V WVD-Works             | pace       |       |   |
|                         |            |       |   |
| SessionD                |            |       |   |

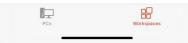

6. Sign in to your virtual desktop as you would any Windows device.

| and the second second s |                         | 🗨 💰 📼   |   |                  |
|----------------------------------------------------------------------------------------------------|-------------------------|---------|---|------------------|
|                                                                                                    |                         |         |   |                  |
|                                                                                                    |                         |         |   |                  |
|                                                                                                    |                         |         |   |                  |
|                                                                                                    |                         |         |   |                  |
|                                                                                                    |                         |         |   |                  |
|                                                                                                    |                         |         |   |                  |
| P Type here to search                                                                                                    | o # @ <b># @ 0</b> •1 • | त न 🐠 छ | * | ^ <b>&amp;</b> □ |

### 3.4 Android devices

This section lists the steps to download, install, and configure the Remote Desktop app on an Android device. Then, it describes how to sign in to your virtual desktop.

#### To download and install the Remote Desktop app

1. Open the Play Store on your Android device.

Fuse Collaboration Services Ltd, 12 Brookfield, Duncan Close, Moulton Park, Northampton, NN3 6WL

Telephone: +44 (0)1604 79 79 79 / Email: fuse@fusecollaboration.com

Website: www.fusecollaboration.com Registered No. 4173415 / VAT No. GB 812 4175 56

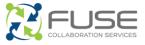

- 2. In Search, type Microsoft Remote Desktop, and then select Search.
- 3. Beside **Remote Desktop**, select **Install** to download and install the app.

|                                                                                                    | Q                                                                                                    |
|----------------------------------------------------------------------------------------------------|----------------------------------------------------------------------------------------------------|
| Remote Desl<br>Microsoft Corporation                                                                                                    |                                                                                                    |
| 3.6★ 500K-<br>1K reviews Downloa                                                                                                    |                                                                                                    |
|                                                                                                    | ************************************                                                                                                    |
| 2 -                                                                                                    | Li B.                                                                                                    |
| bout this app                                                                                                    | ⇒                                                                                                    |
| Business                                                                                                    |                                                                                                    |
| atings and reviews 0                                                                                                    | ÷                                                                                                    |
| atings and reviews 0                                                                                                    | ÷                                                                                                    |
| Ratings and reviews ©                                                                                                    | •                                                                                                    |
| atings and reviews<br><b>3.6</b><br><sup>5</sup><br><sup>2</sup><br><sup>3</sup><br><sup>3</sup><br><sup>3</sup><br><sup>4</sup><br><sup>5</sup><br><sup>2</sup><br><sup>2</sup><br><sup>3</sup><br><sup>3</sup><br><sup>3</sup><br><sup>3</sup><br><sup>3</sup><br><sup>3</sup><br><sup>3</sup><br><sup>3</sup> |                                                                                                    |
| attings and reviews •                                                                                                    |                                                                                                    |
| analia sexton<br>analia sexton<br>analia sexton<br>analia sexton<br>a/2/21<br>he previous version worked perfe                                                                                                    | the first half of 2020, then suddenly stopped ation to this version has not resolved the issue. It still                                                                                      |
| Antings and reviews                                                                                                    | :<br>ctly in the first half of 2020, then suddenly stopped<br>ation to this version has not resolved the issue. It still<br>ntials, even though they are entered correctly. Frustrating       |
| atings and reviews •                                                                                                    | tty in the first half of 2020, then suddenly stopped<br>ation to this version has not resolved the issue. It still<br>ntials, even though they are entered correctly. Frustrating<br>(ves) No |

4. When installation is complete, select **Open** to open the app.

#### To subscribe and sign in to your virtual desktop

- 1. Review the user agreement, and then select **Accept**.
- 2. In the Remote Desktop app, in the top right corner, select the Plus sign (+), and then select **Remote Resource Feed**.

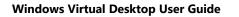

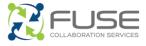

| = | PCs    | +             |
|---|--------|---------------|
|   |        | Add PC        |
|   |        | Add Workspace |
|   |        |               |
|   |        |               |
|   |        |               |
|   |        |               |
|   |        |               |
|   |        |               |
|   |        |               |
|   |        |               |
|   |        |               |
|   |        |               |
|   |        |               |
|   |        |               |
|   | No PCs |               |
|   | 10100  |               |
|   |        |               |
|   |        |               |
|   |        |               |
|   |        |               |
|   |        |               |
|   |        |               |
|   |        |               |
|   |        |               |
|   |        |               |
|   |        |               |
|   |        |               |
|   |        |               |
|   |        |               |
|   |        |               |

- 3. In Add Workspace, type your work or school email address, and then select Next.
- 4. When a discovered URL appears, select Next.
- 5. Sign in using your work or school credentials.
- 6. Select the computer icon to launch your Windows Virtual Desktop.

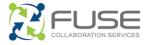

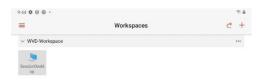

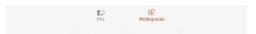

7. Sign in to your virtual desktop as you would any Windows device.

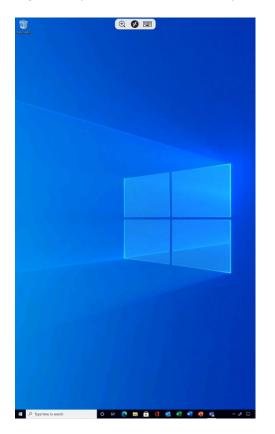

Page 14 of 15

Fuse Collaboration Services Ltd, 12 Brookfield, Duncan Close, Moulton Park, Northampton, NN3 6WL
 Telephone: +44 (0)1604 79 79 79 / Email: <u>fuse@fusecollaboration.com</u>
 Website: <u>www.fusecollaboration.com</u> Registered No. 4173415 / VAT No. GB 812 4175 56

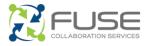

## 4 Explore more benefits

When you've signed in to Windows Virtual Desktop, here are three things to try:

- **Open and use your Microsoft apps.** With Windows Virtual Desktop, you should have access to the Microsoft apps you're familiar with, such as Microsoft Outlook, Word, Excel, and PowerPoint.
- **Call someone by using Microsoft Teams.** Making a Teams call is a good example of the high performance you'll experience in your new virtual desktop.
- Notice that you can access company resources. Because these VMs are located within your organization's network boundary, you should be able to access all your familiar shared content—without having to connect to a VPN.

To learn more about Windows Virtual Desktop, go to <u>aka.ms/WVD-EndUser</u>.

## 5 Glossary

As you're learning about Windows Virtual Desktop, you may encounter the following terms:

Virtual desktop. A Windows desktop running in a VM in the Microsoft cloud

**Virtual desktop infrastructure (VDI).** A desktop virtualization platform that provides the foundation for Windows Virtual Desktop

**Windows Virtual Desktop.** A cloud-based service running in Microsoft Azure that virtualizes client or server operating systems for end users or IT pros to use from any compatible device

**Workspace.** A collection of apps and virtual desktops that your IT department publishes for use in Windows Virtual Desktop